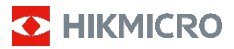

# **Caméra thermographique portable**

**Manuel d'utilisation**

#### **© 2021 Hangzhou Microimage Software Co., Ltd. Tous droits réservés.**

#### **À propos de ce manuel**

Ce manuel fournit des instructions d'utilisation et de gestion du produit. Les images, les tableaux, les figures et toutes les autres informations ci-après ne sont donnés qu'à titre de description et d'explication. Les informations contenues dans ce manuel sont modifiables sans préavis, en raison d'une mise à jour d'un micrologiciel ou pour d'autres raisons. Veuillez trouver la dernière version de ce manuel sur le site Internet de HIKMICRO (www.hikmicrotech.com).

Veuillez utiliser ce mode d'emploi avec les conseils et l'assistance de professionnels spécialement formés dans la prise en charge de ce produit.

#### **Reconnaissance des marques de commerce**

**C** HIKMICRO et les autres marques commerciales et logos de HIKMICRO sont la propriété de HIKMICRO dans diverses juridictions.

Toutes les autres marques et tous les logos mentionnés appartiennent à leurs propriétaires respectifs.

#### **MENTIONS LÉGALES**

DANS LES LIMITES AUTORISÉES PAR LA LOI EN VIGUEUR, LE PRÉSENT MANUEL ET LE PRODUIT DÉCRIT, AINSI QUE<br>SON MATÉRIEL, SES LOGICIELS ET SES MICROLOGICIELS,<br>SONT FOURNIS « EN L'ÉTAT » ET « AVEC TOUS LES DÉFAUTS ET ERREURS ». HIKMICRO NE FAIT AUCUNE GARANTIE, EXPLICITE OU IMPLICITE, Y COMPRIS, MAIS SANS S'Y LIMITER, DE QUALITÉ MARCHANDE, DE QUALITÉ SATISFAISANTE, OU D'ADÉQUATION À UN USAGE PARTICULIER. VOUS UTILISEZ LE PRODUIT À VOS PROPRES RISQUES. EN AUCUN CAS, HIKMICRO NE SERA TENU RESPONSABLE DE TOUT DOMMAGE SPÉCIAL, CONSÉCUTIF, ACCESSOIRE OU INDIRECT, Y COMPRIS, ENTRE AUTRES, LES DOMMAGES RELATIFS À LA PERTE DE PROFITS D'ENTREPRISE, À L'INTERRUPTION D'ACTIVITÉS COMMERCIALES, OU LA PERTE DES DONNÉES, LA CORRUPTION DES SYSTÈMES, OU LA PERTE DES DOCUMENTS, S'ILS SONT BASÉS SUR UNE VIOLATION DE CONTRAT, UNE FAUTE (Y COMPRIS LA NÉGLIGENCE), LA RESPONSABILITÉ EN MATIÈRE DE PRODUITS, OU AUTRE, EN RAPPORT AVEC L'UTILISATION DU PRODUIT, MÊME SI HIKMICRO A ÉTÉ INFORMÉ DE LA POSSIBILITÉ D'UN TEL DOMMAGE OU D'UNE TELLE PERTE.

VOUS RECONNAISSEZ QUE LA NATURE D'INTERNET EST SOURCE DE RISQUES DE SÉCURITÉ INHÉRENTS, ET HIKMICRO SE DÉGAGE DE TOUTE RESPONSABILITÉ EN CAS DE FONCTIONNEMENT ANORMAL, DIVULGATION D'INFORMATIONS CONFIDENTIELLES OU AUTRES DOMMAGES DÉCOULANT D'UNE CYBERATTAQUE, D'UN PIRATAGE INFORMATIQUE, D'UNE INFECTION PAR DES VIRUS, OU AUTRES RISQUES DE SÉCURITÉ LIÉS À INTERNET ; TOUTEFOIS, HIKMICRO FOURNIRA UNE ASSISTANCE TECHNIQUE DANS LES DÉLAIS SI **NÉCESSAIRE** 

VOUS ACCEPTEZ D'UTILISER CE PRODUIT CONFORMÉMENT À L'ENSEMBLE DES LOIS EN VIGUEUR. IL EST DE VOTRE RESPONSABILITÉ EXCLUSIVE DE VEILLER À CE QUE VOTRE UTILISATION SOIT CONFORME À LA LOI APPLICABLE. IL VOUS APPARTIENT SURTOUT D'UTILISER CE PRODUIT D'UNE MANIÈRE QUI NE PORTE PAS ATTEINTE AUX DROITS DE TIERS, Y COMPRIS, MAIS SANS S'Y LIMITER, LES DROITS DE PUBLICITÉ, LES DROITS DE PROPRIÉTÉ INTELLECTUELLE, OU LA PROTECTION DES DONNÉES ET D'AUTRES DROITS À LA VIE PRIVÉE. VOUS NE DEVEZ PAS UTILISER CE PRODUIT POUR TOUTE UTILISATION FINALE INTERDITE, NOTAMMENT LA MISE AU POINT OU LA PRODUCTION D'ARMES DE DESTRUCTION MASSIVE, LA MISE AU

POINT OU LA FABRICATION D'ARMES CHIMIQUES OU BIOLOGIQUES, LES ACTIVITÉS DANS LE CONTEXTE LIÉ AUX EXPLOSIFS NUCLÉAIRES OU AU CYCLE DU COMBUSTIBLE NUCLÉAIRE DANGEREUX, OU SOUTENANT LES VIOLATIONS DES DROITS DE L'HOMME.

EN CAS DE CONFLIT ENTRE CE MANUEL ET LES LOIS EN VIGUEUR, CES DERNIÈRES PRÉVALENT.

# **Réglementation**

#### **Déclaration de conformité UE**

Ce produit et, le cas échéant, les accessoires fournis, portent la mention « CE » et sont donc conformes aux normes européennes harmonisées applicables énoncées dans la Directive 2014/53/UE sur les fréquences radio, la Directive 2014/30/UE sur la CEM et la Directive RoHS 2011/65/UE.

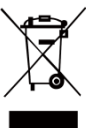

2012/19/UE (directive DEEE) : Dans l'Union européenne, les produits portant ce pictogramme ne doivent pas être déposés dans une décharge municipale où le tri des déchets n'est pas pratiqué. Pour un recyclage adéquat, remettez ce produit à votre revendeur lors de l'achat

d'un nouvel équipement équivalent, ou déposez-le dans un lieu de collecte prévu à cet effet. Pour plus de précisions, rendez-vous sur [: www.recyclethis.info.](http://www.recyclethis.info/)

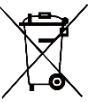

2006/66/CE (directive sur les batteries) : Ce produit renferme une batterie qui ne doit pas être déposée dans une décharge municipale où le tri des déchets n'est pas pratiqué, dans l'Union européenne. Pour

plus de précisions sur la batterie, reportez-vous à sa documentation. La batterie porte le pictogramme ci-contre, qui peut inclure la mention Cd (cadmium), Pb (plomb) ou Hg (mercure). Pour la recycler correctement, renvoyez la batterie à votre revendeur ou déposez-la dans un point de collecte prévu à cet effet. Pour plus de précisions, rendez-vous sur [: www.recyclethis.info.](http://www.recyclethis.info/)

# **Consignes de sécurité**

Les symboles que vous pouvez rencontrer dans ce document sont définis comme suit.

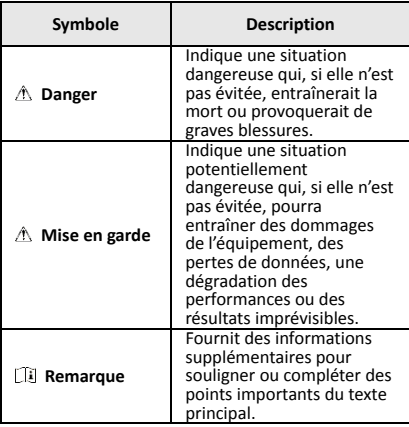

L'objectif de ces instructions est de garantir que l'utilisateur soit en mesure d'utiliser correctement le produit sans danger ou dommage aux biens.

#### **Lois et réglementations**

● L'appareil doit être strictement utilisé conformément à la réglementation locale en matière de sécurité électrique.

#### **Transport**

- Gardez l'appareil dans son emballage d'origine ou dans un emballage similaire lors de son transport.
- Veuillez conserver l'emballage de l'appareil pour toute utilisation ultérieure. En cas de panne, vous devrez renvoyer l'appareil à l'usine dans son emballage d'origine. Le transport de l'appareil sans son emballage d'origine peut l'endommager, et l'entreprise se dégage de toute responsabilité dans ce cas.
- Ne pas faire tomber le produit ou le soumettre à un choc physique. Éloigner l'appareil d'interférences magnétiques.

#### **Alimentation électrique**

- Veuillez acheter vous-même le chargeur. La tension d'entrée doit être conforme à celle d'une source d'alimentation limitée (3,7 V CC, 0,5 A) selon la norme CEI 61010-1. Veuillez vous référer aux caractéristiques techniques pour des informations détaillées.
- Vérifiez que la prise est correctement branchée à la prise électrique.
- Pour éviter tout risque de surchauffe ou d'incendie dû à une surcharge, ne reliez PAS plusieurs appareils à un seul adaptateur d'alimentation.

#### **Pile**

- La batterie intégrée ne peut pas être démontée. Veuillez contacter le fabricant pour réparation si nécessaire.
- En cas de stockage à long terme de la batterie, assurez-vous qu'elle est complètement chargée tous les six mois afin d'en conserver la qualité. Dans le cas contraire, elle pourrait se détériorer.
- ●Lorsque l'appareil est éteint et que la batterie RTC est complètement chargée, les réglages de l'heure peuvent être conservés pendant 4 mois.
- Avant la première utilisation, chargez la batterie au lithium pendant plus de 8 heures.

#### **Maintenance**

- Si le produit ne fonctionne pas correctement, contactez votre revendeur ou le centre de service le plus proche. Nous n'assumerons aucune responsabilité concernant les problèmes causés par une réparation ou une opération de maintenance non autorisée.
- Essuyez délicatement l'appareil à l'aide d'un chiffon propre imbibé d'une petite quantité d'éthanol, si nécessaire.
- Si l'appareil n'est pas utilisé conformément aux indications du fabricant, le dispositif de protection fourni par l'appareil peut être compromis.
- Nous vous recommandons de renvoyer l'appareil pour étalonnage une fois par an. Veuillez également contacter le revendeur local pour obtenir des informations sur les points d'entretien.

#### **Support technique**

● Le portail https://www.hikmicrotech.com vous aidera en tant que client HIKMICRO à tirer le meilleur de vos produits HIKMICRO. Depuis le portail, accédez à notre équipe d'assistance, à des logiciels et de la documentation, à des contacts en rapport avec le support, etc.

#### **Environnement d'exploitation**

- Assurez-vous que l'environnement d'exploitation répond aux exigences de l'appareil. La température de fonctionnement doit être comprise entre -10 °C et 50 °C, et l'humidité de fonctionnement doit être de 95 % ou moins.
- N'exposez PAS l'appareil à de puissants rayonnements électromagnétiques ou à des environnements poussiéreux.
- N'orientez PAS l'objectif vers le soleil ou toute autre source de lumière vive.

#### **Urgence**

Si de la fumée, des odeurs ou du bruit s'échappent de l'appareil, mettez immédiatement l'appareil hors tension et débranchez le câble d'alimentation, puis contactez un centre de réparation.

#### **Adresse de fabrication :**

Room 313, Unit B, Building 2, 399 Danfeng Road, Xixing Subdistrict, Binjiang District, Hangzhou, Zhejiang 310052, Chine

Hangzhou Microimage Software Co., Ltd.

AVIS DE CONFORMITÉ : Il est possible que les produits de la série thermique soient soumis à des contrôles d'exportation dans divers pays ou diverses régions, ce qui inclut, sans s'y limiter, les États-Unis, l'Union européenne, le Royaume-Uni ou d'autres pays membres de l'Arrangement de Wassenaar. Veuillez consulter votre expert professionnel en questions juridiques ou en conformité ou les autorités de votre gouvernement local pour toute exigence de permis d'exportation si vous prévoyez de transférer, d'exporter ou de réexporter des produits de la série thermique entre différents pays.

### **CONTENU**

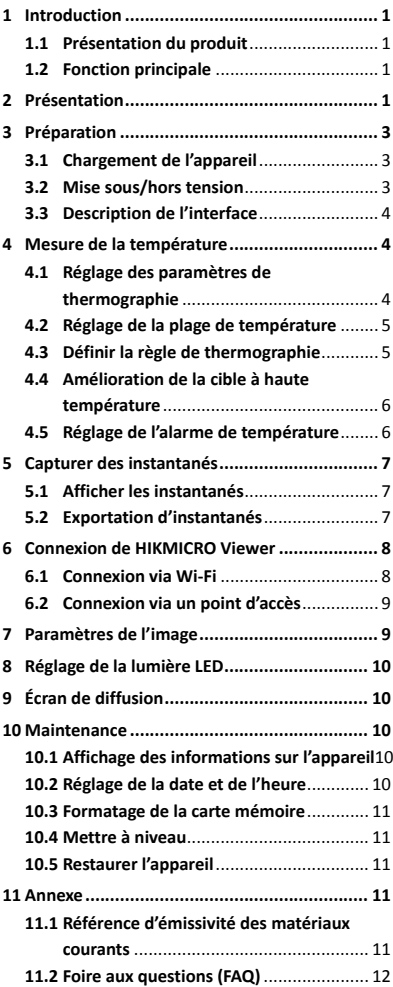

# <span id="page-6-0"></span>**1 Introduction**

### <span id="page-6-1"></span>**1.1 Présentation du produit**

La caméra thermographique portable délivre des images thermiques et optiques. Le détecteur IR haute sensibilité et le capteur haute

performance intégrés détectent tout changement de température et mesurent la température en temps réel. La précision de la mesure de la température est de ± 2 °C ou ± 2 % lorsque la température ambiante est de 15 °C à 35 °C et la température de l'objet est supérieure à 0 °C.

Elle aide les utilisateurs à identifier les risques afin de réduire les pertes matérielles. L'appareil prend en charge la vue en direct, la capture, etc. Il s'utilise principalement dans des secteurs tels que le bâtiment, les systèmes de chauffage, de ventilation et de climatisation, l'automobile, etc.

### <span id="page-6-2"></span>**1.2 Fonction principale**

#### **Thermographie**

L'appareil détecte et affiche la température en temps réel.

#### **Connexion de logiciel client**

 Téléphone portable : Utilisez HIKMICRO Viewer pour visualiser l'image en direct, capturer, enregistrer, etc. sur votre téléphone. PC : Utilisez HIKMICRO Analyzer pour visualiser l'image en direct, capturer, enregistrer, recevoir un message d'alarme, etc., sur votre PC.

#### **Alarme**

L'appareil émet une alarme sonore et visuelle lorsque la température de la cible est supérieure à la valeur seuil.

# <span id="page-6-3"></span>**2 Présentation**

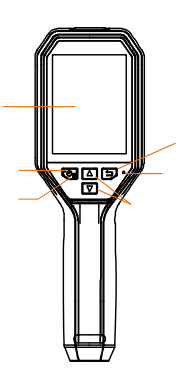

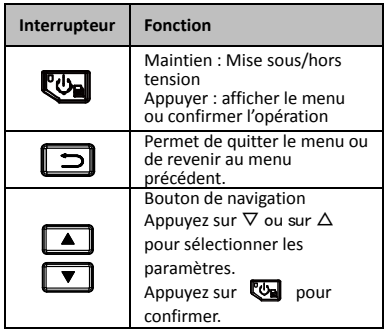

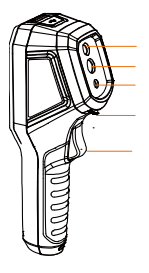

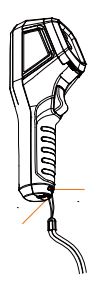

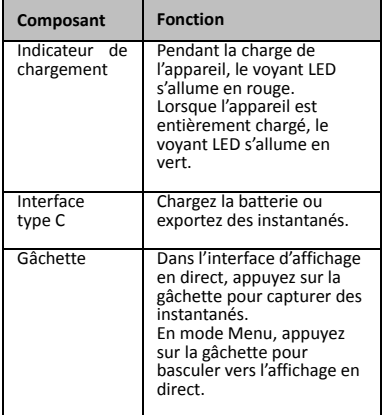

**Remarque**

 L'apparence varie selon les différents modèles. Certains modèles prennent en charge l'objectif optique et la lumière blanche. Veuillez vous référer à l'appareil utilisé ou à la fiche technique correspondante.

# <span id="page-8-0"></span>**3 Préparation**

# <span id="page-8-1"></span>**3.1 Chargement de l'appareil**

- **Procédures** *:*<br>1. Ouvrez le capot supérieur de la caméra.<br>2. Connectez l'interface de l'appareil et
- 2. Connectez l'interface de l'appareil et l'adaptateur secteur en utilisant un câble de type C.

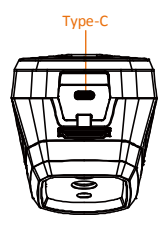

#### <span id="page-8-2"></span>**3.2 Mise sous/hors tension**

#### **Mise sous tension**

Retirez le cache-objectif et maintenez enfoncée la touche pendant plus de trois secondes pour allumer l'appareil. Vous pouvez observer la cible lorsque l'interface de l'appareil est stable.

#### **Mise hors tension**

Une fois l'appareil allumé, maintenez enfoncée la touche pendant trois secondes pour l'éteindre.

#### **Réglage de la durée de mise hors tension automatique**

Depuis l'interface de vue en direct, appuyez sur **ca** et accédez à Mise hors tension **automatique** pour définir l'heure d'arrêt automatique de l'appareil selon les besoins.

<span id="page-9-0"></span>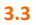

### **3.3 Description de l'interface**

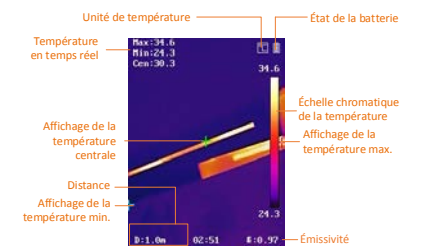

# <span id="page-9-1"></span>**4 Mesure de la température**

La fonction de mesure de la température donne et affiche la température en temps réel de la scène sur la gauche de votre écran. La fonction est activée par défaut.

### <span id="page-9-2"></span>**4.1 Réglage des paramètres de**

#### **thermographie**

Vous pouvez définir les paramètres de thermographie pour améliorer la précision de la mesure de la température. *Procédures :*

- 1 Depuis l'interface de vue en direct, appuyez sur **to pour afficher la barre** de menu.
- 2 Appuyez sur  $\boxed{1}/\boxed{1}$  pour sélectionner la barre de réglage souhaitée.
- 3 Appuyez sur la touche  $\blacksquare$  pour accéder à l'interface de réglage.
	- Émissivité : réglez l'efficacité d'émission d'énergie sous forme de rayonnement thermique.
	- Distance : réglez la distance entre la cible et l'appareil.
	- Unité : réglez l'unité de température.
	- Plage de mesure : Sélectionnez la plage de mesure de la température. L'appareil peut détecter la température et commuter automatiquement la plage thermographique en mode **Commutation automatique**.
- 4 Appuyez sur  $\Box$  pour enregistrer et quitter.

# <span id="page-10-0"></span>**4.2 Réglage de la plage de température**

Après avoir défini une section de température, la palette ne fonctionne que pour les cibles se situant dans la section de température. Vous pouvez régler la plage de température.

#### *Procédures :*

- 1 Depuis l'interface de vue en direct, appuyez sur **the pour afficher la barre** de menu.
- 2 Appuyez sur 4/ t et sélectionnez **Plage de température**.
- 3 Sélectionnez le mode de réglage.
	- En mode **Automatique**, l'appareil ajuste automatiquement les paramètres de la plage de température.
	- En mode **Manuel**, sélectionnez **Paramètre**. Appuyez sur **es** pour sélectionner la température maximale ou la température minimale, puis appuyez sur **4/7** pour ajuster la valeur.
- 4 Appuyez sur  $\Box$  pour enregistrer et quitter.

### <span id="page-10-1"></span>**4.3 Définir la règle de thermographie**

#### *Procédures :*

- 1 Depuis l'interface de vue en direct, appuyez sur **Queen** pour afficher la barre de menu.
- 2 Appuyez sur  $\Box/\Box$  et sélectionnez **Règle**.
- 3 Accédez à **Affichage** et sélectionnez le point d'accès, le point froid, le point central ou le point personnalisé que vous souhaitez afficher sur la vue en direct.
- 4 **Facultatif :** vous pouvez personnaliser le point personnalisé si nécessaire.
	- 1) Accédez à **Point personnalisé**. Sélectionnez un point personnalisé et appuyez sur  $\mathbb{C}$ .
	- 2) Appuyez sur  $\mathbb{Q}$  /  $\Box$  /  $\Box$  /  $\Box$ pour ajuster la position du point.
	- 3) Appuyez sur le déclencheur pour terminer le réglage.
- 5 L'appareil affiche la température en temps réel dans le coin supérieur gauche de l'interface de vue en direct.

# <span id="page-11-0"></span>**4.4 Amélioration de la cible à haute**

#### **température**

Dans la fonction d'amélioration de la cible, lorsque la température de la cible est supérieure à la valeur définie, la couleur de la cible passe au rouge.

*Procédures :*

- 1 Depuis l'interface de vue en direct, appuyez sur **the pour afficher la barre** de menu.
- 2 Appuyez sur  $\boxed{1}/\boxed{1}$  et sélectionnez **Palettes**.
- 3 Basculez le mode Palette sur **Alarme Au-dessus**.
- 4 Réglez la température. Lorsque la température de la cible est supérieure à la valeur définie, la cible devient rouge dans la vue en direct.
- 5 Appuyez sur  $\Box$  pour enregistrer et quitter.

# <span id="page-11-1"></span>**4.5 Réglage de l'alarme de**

#### **température**

Définissez les règles d'alarme pour que l'appareil émette une alarme lorsque la température déclenche la règle.

#### *Procédures :*

- 1 Depuis l'interface de vue en direct,
	- appuyez sur **va** pour afficher la barre de menu.
- 2 Appuyez sur  $\boxed{\blacktriangle}$  / $\boxed{\blacktriangledown}$  et sélectionnez **Alarme**.
- 3 Appuyez sur el pour activer la fonction. Vous pouvez alors sélectionner une alarme clignotante ou sonore selon les besoins.

#### *Remarque*

La lumière blanche s'éteint automatiquement après avoir activé l'alarme clignotante.

- 4 Sélectionnez la règle d'alarme et réglez la température d'alarme et de pré-alarme. Lorsque la température de la cible est supérieure ou inférieure à la valeur seuil, l'appareil déclenche une alarme.
- 5 Appuyez sur  $\Box$  pour enregistrer et quitter.

# <span id="page-12-0"></span>**5 Capturer des instantanés**

#### *Procédures :*

- 1. Depuis l'interface de vue en direct, appuyez sur **to pour afficher la barre** de menu.
- 2. Appuyez sur  $\boxed{1}/\boxed{1}$  et sélectionnez **Type d'image**.
	- **Image hors ligne :** sélectionnez ce type d'image lors de l'analyse de l'image avec HIKMICRO Analyzer.
	- **Graphique thermique :** Sélectionnez ce type pour le développement de logiciel personnalisé.
- 3. Dans l'interface de vue en direct, appuyez sur le déclencheur pour capturer des instantanés. La vue en direct se fige et l'appareil affiche l'instantané ainsi que les informations sur la température.
- 4. Appuyez sur la touche  $\lbrack \Phi \rbrack$  pour enregistrer l'image, puis sur la touche  $\Box$  pour annuler.

#### **Remarque**

Vous ne pouvez pas capturer lorsque l'appareil est connecté à un PC.

### <span id="page-12-1"></span>**5.1 Afficher les instantanés**

#### *Procédures :*

- 1. Depuis l'interface de vue en direct, appuyez sur **the pour afficher la barre** de menu.
- 2. Appuyez sur 1/1 et sélectionnez **Image**.
- 3. Appuyez sur  $\boxed{\phantom{1}}$  /  $\boxed{\phantom{1}}$  pour sélectionner l'image et appuyez sur pour l'afficher.
- 4. **Facultatif**: appuyez sur **car** pour supprimer l'image dans l'interface d'affichage de l'image. Appuyez sur  $\boxed{\blacktriangle}$  / $\boxed{\blacktriangledown}$  pour changer d'image.
- <span id="page-12-2"></span>5. Appuyer sur  $\Box$  pour quitter.

#### **5.2 Exportation d'instantanés**

#### *Intérêt :*

Connectez l'appareil à votre PC en utilisant le câble de type C pour pouvoir exporter les instantanés capturés.

#### *Procédures :*

- 1. Ouvrez le cache de l'interface.
- 2. Connectez la caméra à votre PC avec un câble de type C et ouvrez le disque détecté.
- 3. Sélectionnez et copiez les instantanés sur le PC et affichez les fichiers.
- 4. Déconnectez l'appareil de votre PC.

#### **Remarque**

- Lors de la première connexion, le pilote est installé automatiquement.
- NE déconnectez PAS la connexion de type C du PC et ne retirez pas la carte microSD pendant l'installation du lecteur. En effet, cela pourrait endommager l'appareil.

# <span id="page-13-0"></span>**6 Connexion de HIKMICRO**

# **Viewer**

L'appareil prend en charge à la fois la connexion Wi-Fi et le point d'accès WLAN. Connectez l'appareil à HIKMICRO Viewer afin de pouvoir contrôler l'appareil via l'application mobile.

### <span id="page-13-1"></span>**6.1 Connexion via Wi-Fi**

#### *Avant de commencer*

Téléchargez et installez l'application sur votre téléphone.

### *Procédures :*

- 1 Depuis l'interface de vue en direct, appuyez sur **ed** pour afficher la barre de menu.
- 2 Appuyez sur 4/ et sélectionnez **Wi-Fi**.
- 3 Appuyez sur **ex** pour activer la fonction.
- 4 Appuyez sur 4 / v pour sélectionner Wi-Fi et saisissez le mot de passe.
- 5 Appuyez sur  $\Box$  pour enregistrer et quitter.
- 6 Lancez l'application et ajoutez l'appareil aux appareils en ligne.

### *Résultat*

Vous pouvez afficher la vue en direct ou capturer des instantanés via l'application.

#### **Remarque**

Certains modèles prennent en charge le réseau Wi-Fi. Veuillez vous référer à l'appareil utilisé ou à la fiche technique correspondante.

# <span id="page-14-0"></span>**6.2 Connexion via un point d'accès**

#### *Avant de commencer*

Téléchargez et installez HIKMICRO Viewer sur votre téléphone.

*Procédures :*

- 1 Depuis l'interface de vue en direct, appuyez sur **to pour afficher la barre** de menu.
- 2 Appuyez sur 1/1 et sélectionnez **Point d'accès**.
- 3 Appuyez sur ex pour activer la fonction.
- 4 Définissez le mot de passe.
- 5 Appuyez sur  $\Box$  pour enregistrer et quitter.
- 6 Connectez votre téléphone au point d'accès de l'appareil.
- 7 Lancez l'application et ajoutez l'appareil aux appareils en ligne.

#### *Résultat*

Vous pouvez afficher la vue en direct ou capturer des instantanés via l'application.

# <span id="page-14-1"></span>**7 Paramètres de l'image**

#### *Procédures :*

- 1. Depuis l'interface de vue en direct, appuyez sur **Queen** pour afficher la barre de menu.
- 2. Appuyez sur 1/1 et sélectionnez **Image**.
- 3. Appuyez sur , accédez à **Image -> Mode Aperçu** et sélectionnez le mode d'aperçu requis.
	- Thermique : affichez uniquement l'image thermique.
	- Fusion : L'image optique et l'image thermique se fusionnent. Ce mode affiche l'image issue de la fusion avec des bords nets.
	- Incrustation d'image : affichez une partie de l'image thermique sur l'image optique.
	- Optique : affichez uniquement l'image optique.
- 4. **Facultatif :** lors de la sélection du mode Fusion, vous devez sélectionner le **Niveau de fusion** en fonction de la distance cible.

5. Appuyez sur  $\Box$  pour enregistrer et quitter.

#### **Remarque**

Certains modèles prennent en charge la fonction de réglage de l'image. Veuillez vous référer à l'appareil réel.

# <span id="page-15-0"></span>**8 Réglage de la lumière LED**

Depuis l'interface de vue en direct, appuyez sur **et** et accédez à Lumière blanche pour activer ou désactiver la lumière LED.

#### **Remarque**

Certains modèles prennent en charge la lumière blanche. Veuillez vous référer à l'appareil utilisé ou à la fiche technique correspondante.

# <span id="page-15-1"></span>**9 Écran de diffusion**

#### *Avant de commencer*

● Connectez l'appareil à un PC à l'aide du câble de type C fourni.

● Installez HIKMICRO Analyzer qui prend en charge le protocole UVC sur votre PC. *Procédures :*

- 1 Depuis l'interface de vue en direct, appuyez sur **to pour afficher la barre** de menu.
- 2 Appuyez sur **4/7** et activez **Écran de diffusion**.
- 3 Ouvrez HIKMICRO Analyzer pour pouvoir afficher la vue en direct et le fonctionnement de l'appareil sur HIKMICRO Analyzer.

# <span id="page-15-2"></span>**10 Maintenance**

# <span id="page-15-3"></span>**10.1 Affichage des informations sur l'appareil**

Depuis l'interface de vue en direct, appuyez sur **et** et sélectionnez À propos pour afficher les informations sur l'appareil.

### <span id="page-15-4"></span>**10.2 Réglage de la date et de l'heure**

Depuis l'interface de vue en direct, appuyez sur **Ca** et sélectionnez **Heure et date** pour définir les informations.

# <span id="page-16-0"></span>**10.3 Formatage de la carte mémoire**

#### *Procédures :*

- 1. Depuis l'interface de vue en direct, appuyez sur **the pour afficher la barre** de menu.
- 2. Appuyez sur la touche  $\Box$ / $\Box$ pour sélectionner **Formater la mémoire**.
- 3. Appuyez sur **ca** et sélectionnez OK pour lancer le formatage de la carte mémoire.

### **Remarque**

Formatez la carte mémoire avant la première utilisation.

# <span id="page-16-1"></span>**10.4 Mettre à niveau**

#### *Procédures :*

- 1. Connectez l'appareil à votre PC avec un câble de type C et ouvrez le disque détecté.
- 2. Copiez le fichier de mise à niveau et remplacez-le dans le répertoire racine de l'appareil.
- 3. Déconnectez l'appareil de votre PC.
- 4. Redémarrez l'appareil et il se mettra automatiquement à niveau. Le processus de mise à niveau sera affiché dans l'interface principale.

#### **Remarque**

Après la mise à niveau, l'appareil redémarrera automatiquement. Vous pouvez afficher la version actuelle dans **Menu > À propos**.

# <span id="page-16-2"></span>**10.5 Restaurer l'appareil**

Depuis l'interface de vue en direct, appuyez sur **the et sélectionnez Restaurer** pour initialiser l'appareil et restaurer les paramètres par défaut.

# <span id="page-16-3"></span>**11 Annexe**

# <span id="page-16-4"></span>**11.1 Référence d'émissivité des**

### **matériaux courants**

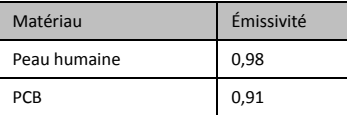

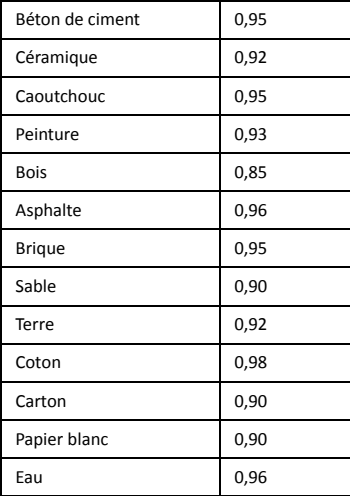

### <span id="page-17-0"></span>**11.2 Foire aux questions (FAQ)**

# Q: Le voyant de charge clignote en rouge.<br>R: Examinez les éléments ci-dessous.

- 
- 1. Examinez si l'appareil est chargé en utilisant l'adaptateur d'alimentation standard.
- 2. Assurez-vous que la température ambiante est supérieure à 0 °C.

- Q: La capture n'a pas réussi.<br>R: Examinez les éléments ci-dessous.
- 1. Soit l'appareil est connecté à votre PC, soit
- la fonction de capture n'est pas disponible.
- 2. Si l'espace de stockage est plein.
- 3. Si la batterie est presque épuisée.

#### Q:Le PC ne peut pas identifier la caméra.

- R: Vérifiez si l'appareil est connecté à votre PC en utilisant un câble de type C standard.
- Q:La caméra ne fonctionne pas ou ne répond pas.
- R: Maintenez enfoncée la touche **et la pour** redémarrer la caméra.

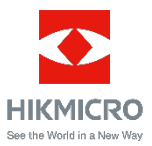